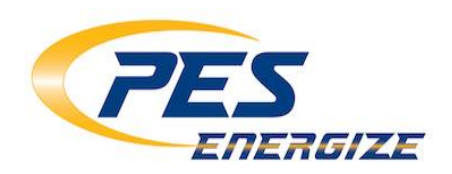

# **E-Mail Setup for Android**

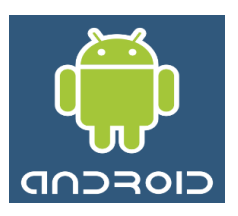

\*\*\*While PES Energize is not responsible for the setup of e-mail on your personal mobile devices, our support staff will be happy to assist you as much as possible. Depending on your specific device there may be some differences in email account steps and screen views. This document simply serves as a guide to assist you in accessing your email on these devices.\*\*\*

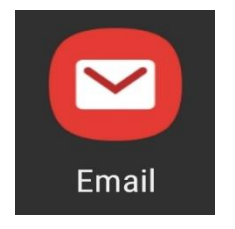

**1. Open the Android Email app.**

**2. You will see the Set up Email screen. Select "Other".**

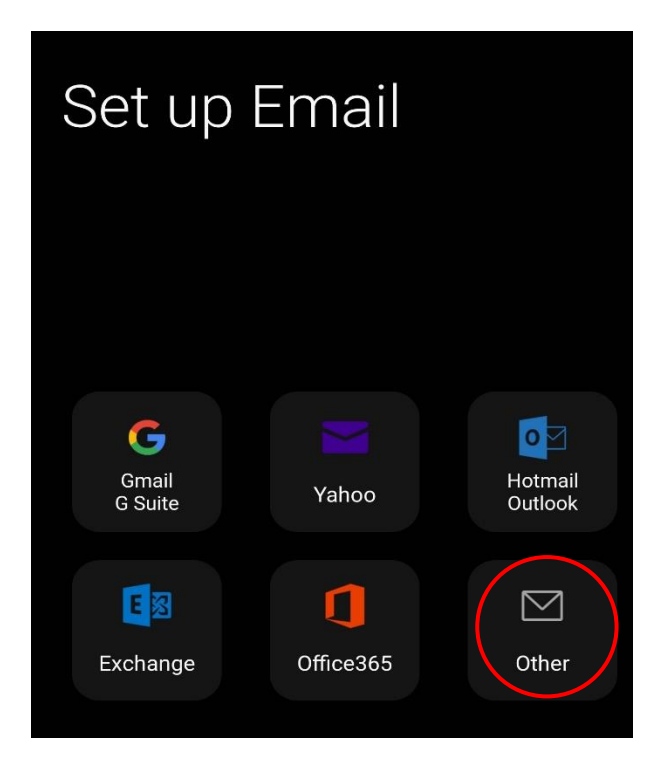

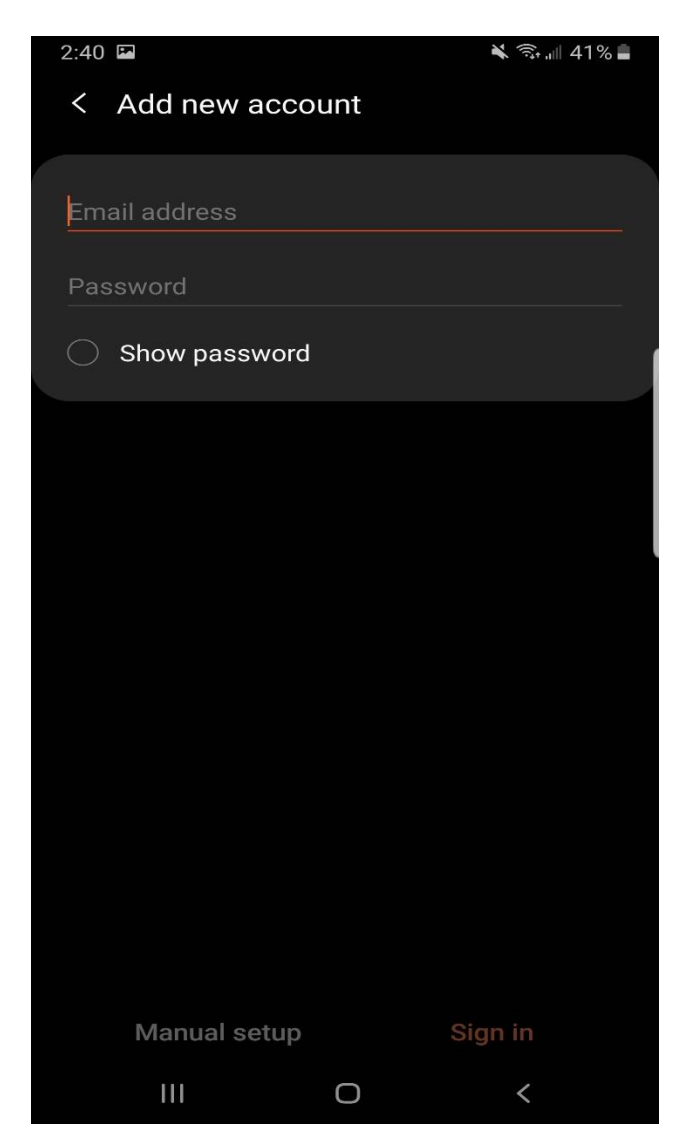

**3. You will see the Add new account screen.**

**Enter your full email address and password here (you must know your correct password to continue).**

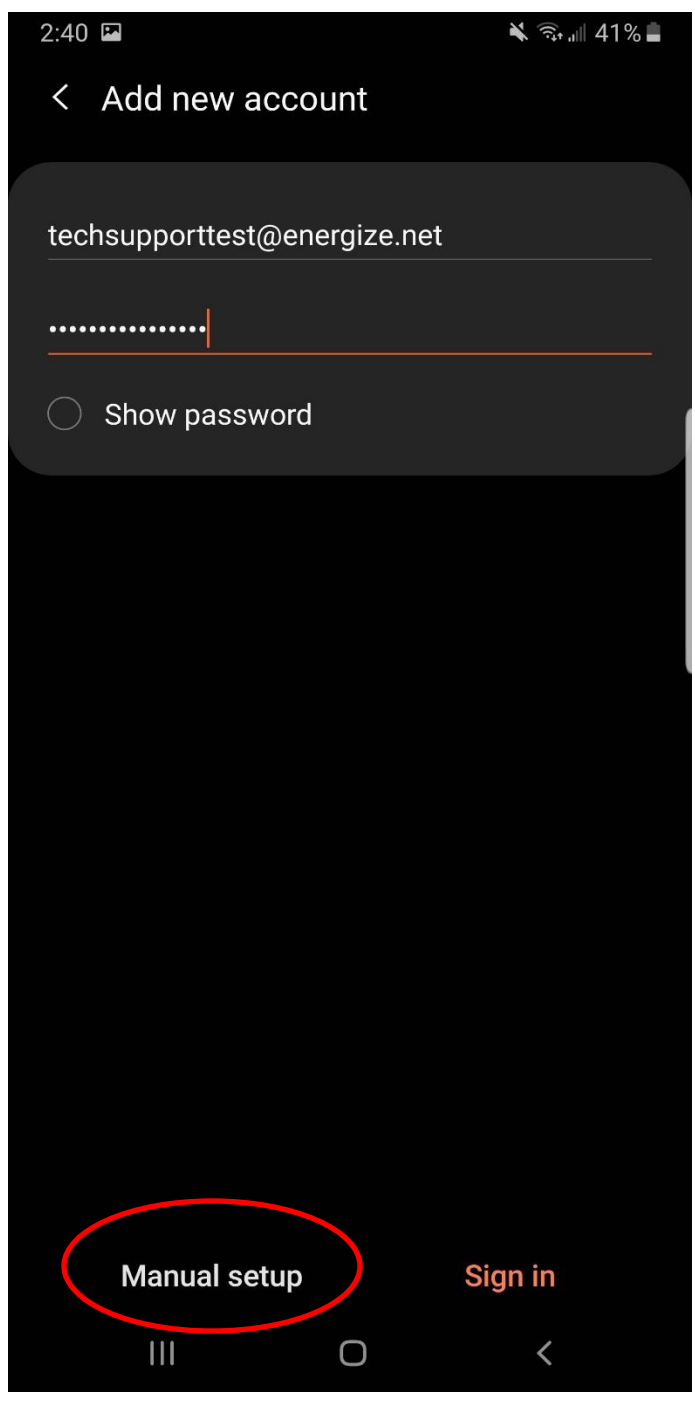

**4. After you have entered your full email and password, choose "Manual setup" at the bottom of the screen.** **5. You will receive a prompt to Select account type. Choose "IMAP account".**

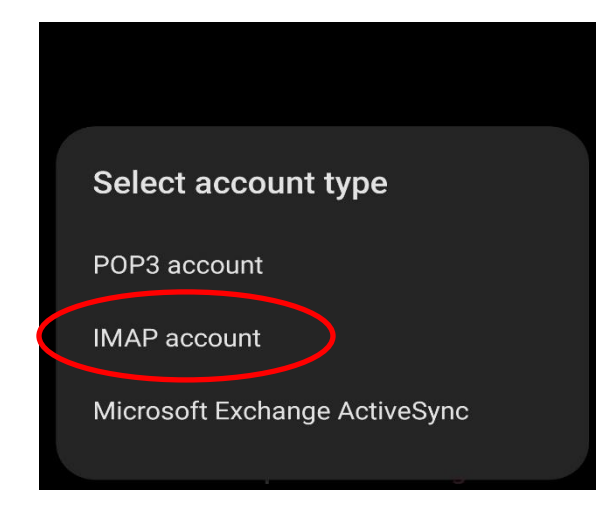

**6. Begin entering the Server Settings**

**Email address: i.e. [techsupportest@energize.net](mailto:techsupportest@energize.net) User name: your full email address i.e. [techsupporttest@energize.net](mailto:techsupporttest@energize.net) Password: your email password**

**Incoming Server IMAP server: imap.us-east.atmailcloud.com Security type: SSL (recommended) Port: 993**

**Leave "IMAP path prefix" blank**

**Scroll down the screen to continue entering settings** 

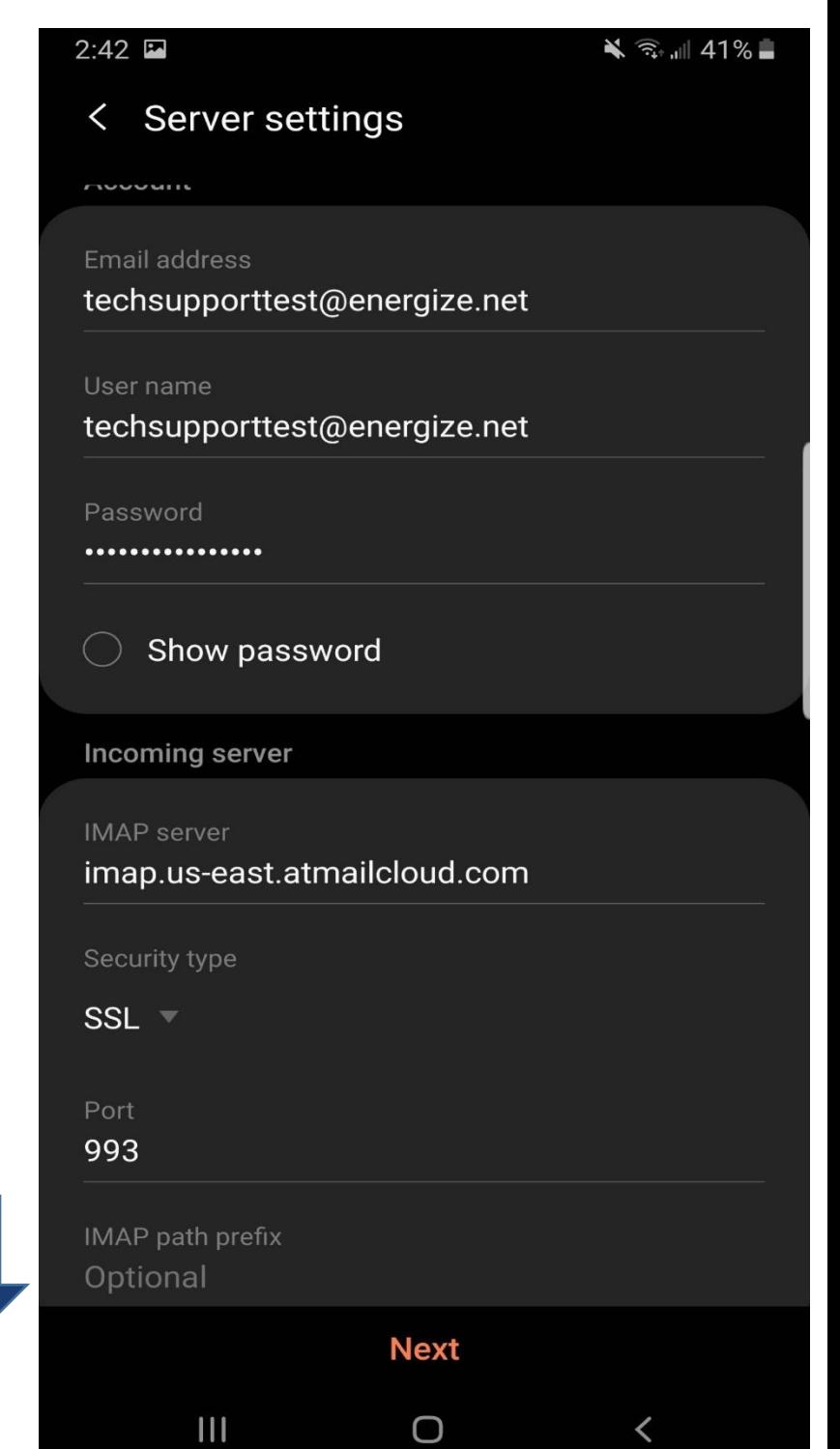

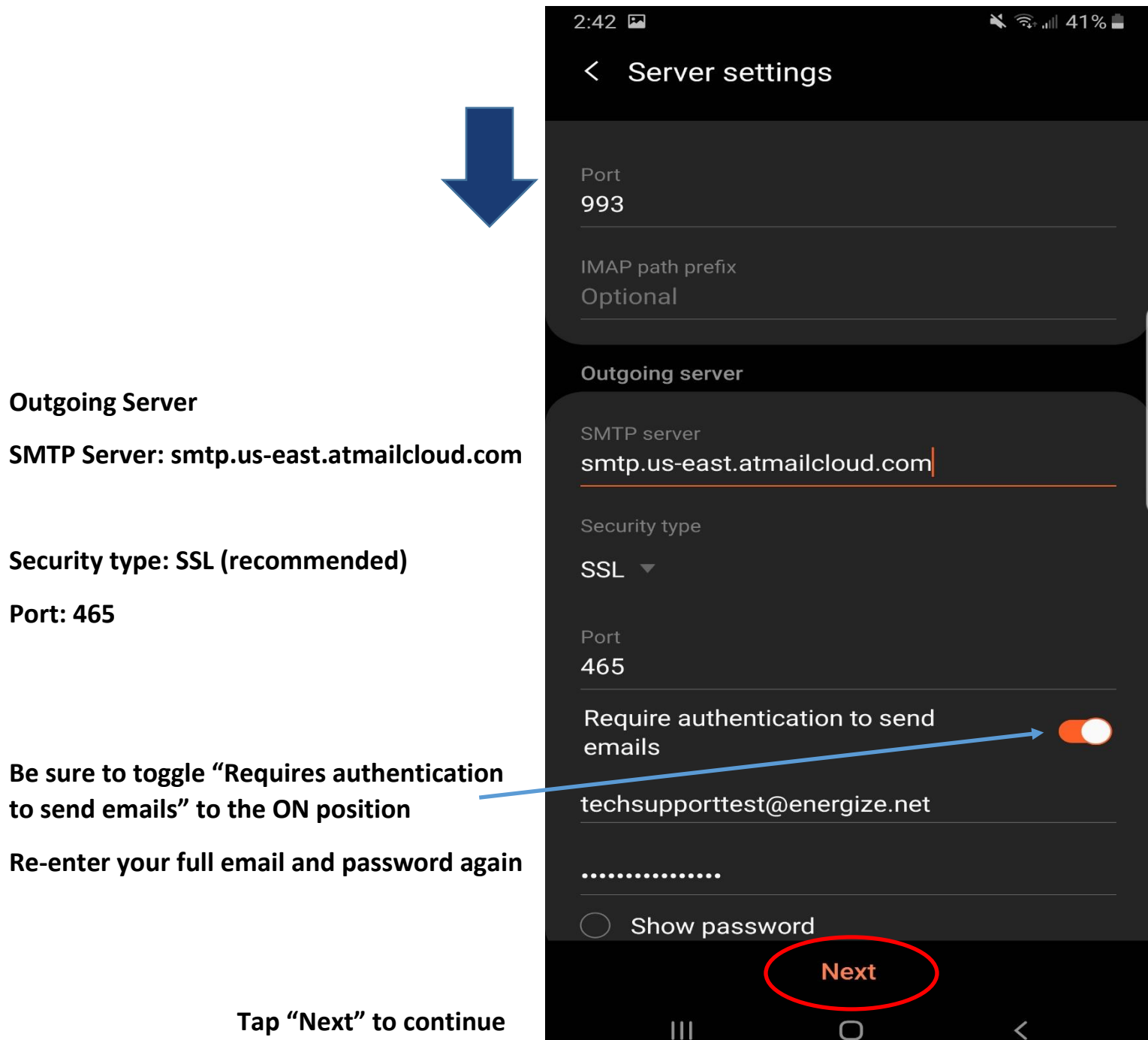

**7. Select your email sync based on your personal preferences.**

**Email sync period is how long emails are stored on your device for offline usage; i.e. you don't have access to network service.**

**Email sync schedule is how often you want your device to automatically check for email. The frequency of these updates can affect battery life.**

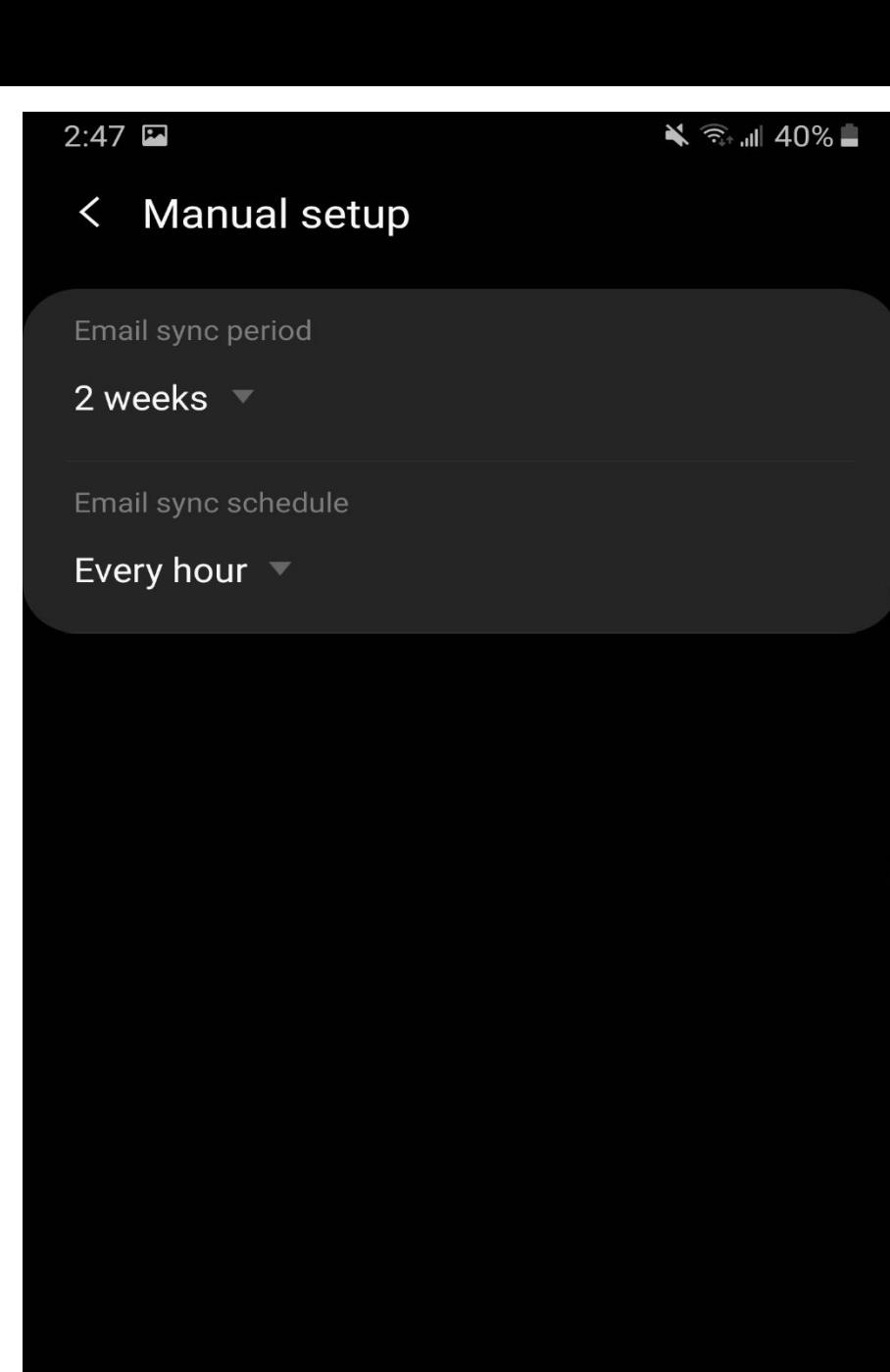

**Done** 

 $\bigcap$ 

く

 $III$ 

 **When finished, tap "Done".**

**8. You can now edit and name your Energize email however you would like.**

**"Your name" is what people will see when they receive email from you.**

#### $2:47$   $\blacksquare$

#### $\leqslant$  3.  $\leqslant$  40%

## **Edit names**

Your account has been set up. You can now change your account name and your name for outgoing email.

**Done** 

O

く

### Account name (optional)

techsupporttest@energize.net

Your name (for outgoing email) Techsupporttest

**9. Tap "Done" and you now have Energize email set up on your Android device!**

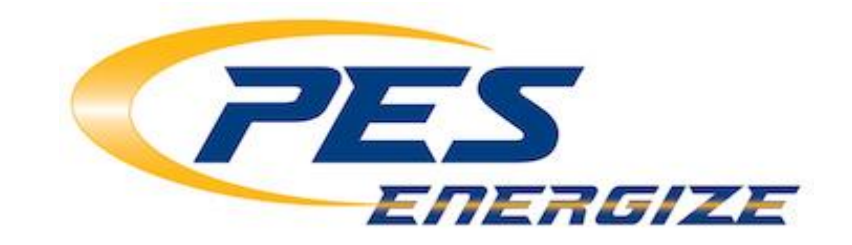

 $\mathbf{III}$